# **4. การขออนุมัติสูตรการผลิต**

 **4.1 การขออนุมัติสูตรการผลิต : ไฟล์สูตรผลิตภัณฑ์**หมายถึง ไฟล์ที่ใช้สำหรับการบันทึกข้อมูลเพื่อขออนุมัติ สูตรผลิตภัณฑ์ แต่ละรายการผลิตภัณฑ์**(สูตรปกติ และ สูตรReturn)** และการขอแก้ไขสูตการผลิต

# **มีโครงสร้างการคีย์ข้อมูลดังนี้**

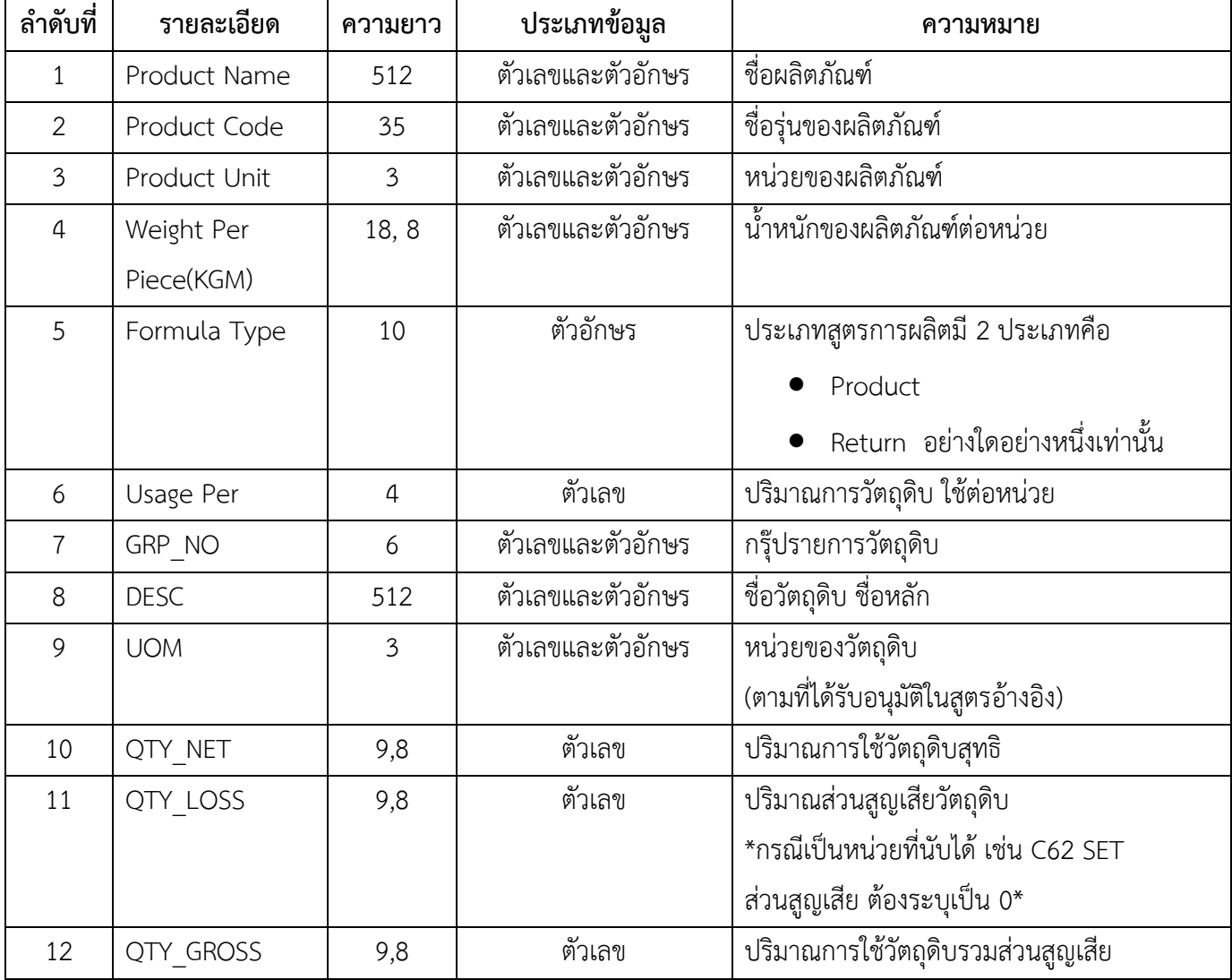

## **ตัวอย่างการคีย์ข้อมูล**

### **1. สูตรผลิตภัณฑ์ปกติ**

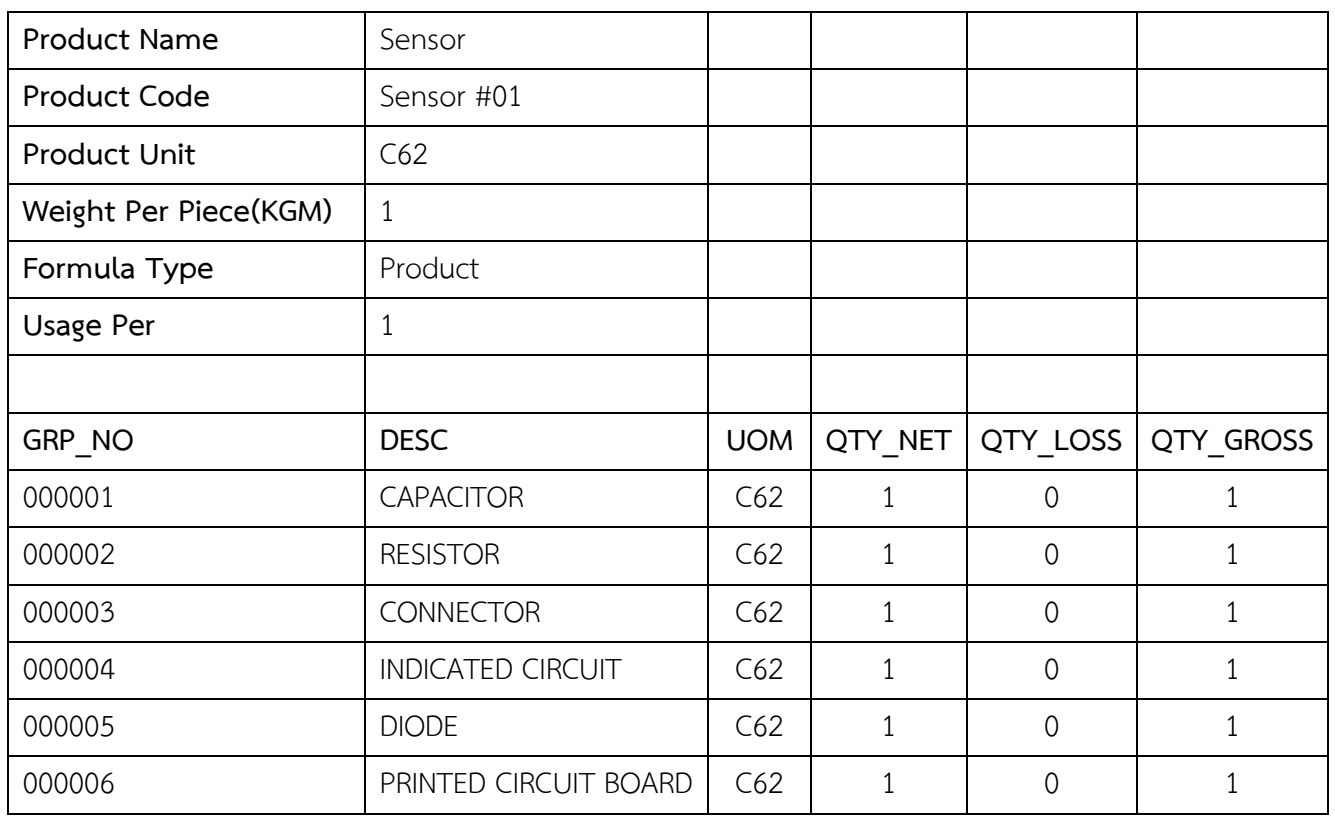

### **ข้อควรรู้สำหรับการคีย์ข้อมูลไฟล์สูตรผลิตภัณฑ์ปกติ**

- 1. การบันทึกชื่อไฟล์ สามารถบันทึกชื่อได้ทั้งภาษาไทย และภาษาอังกฤษและต้องเป็น Excel Workbook เท่านั้น
- 2. 1 Product Name มีได้มากกว่า 1 Product Code
- 3. Qty\_Net , Qty\_Gross ต้องไม่เป็นค่าว่าง
- 4. Qty Gross = Qty Net + Qty loss
- 5. Qty\_loss ต้องไม่เป็นค่าว่าง กรณีไม่มีปริมาณส่วนสูญเสียให้คีย์ข้อมูลเป็น "ศูนย์"
- 6. กรณีหน่วยของวัตถุดิบเป็นหน่วยที่นับได้ เช่น C62 ,SET จะไม่มีปริมาณส่วนสูญเสีย (Qty\_loss=0)
- 7. 1 ไฟล์สูตรผลิตภัณฑ์ สามารถบันทึกข้อมูลได้มากกว่า 1 Sheet แต่ไม่เกิน 50 Sheet และมีขนาดไฟล์ไม่เกิน 2 M
- 8. 1 Sheet 1 ผลิตภัณฑ์ในช่อง Product Code มีได้หลายรุ่น กรณี Usage เท่ากัน ให้ระบุในช่องถัดไป แต่จำกัด ไม่เกิน 100 Product Code
- 9. ใน 1 ไฟล์ จะต้องไม่มีSheet ว่าง

### **2. สูตรผลิตภัณฑ์Return**

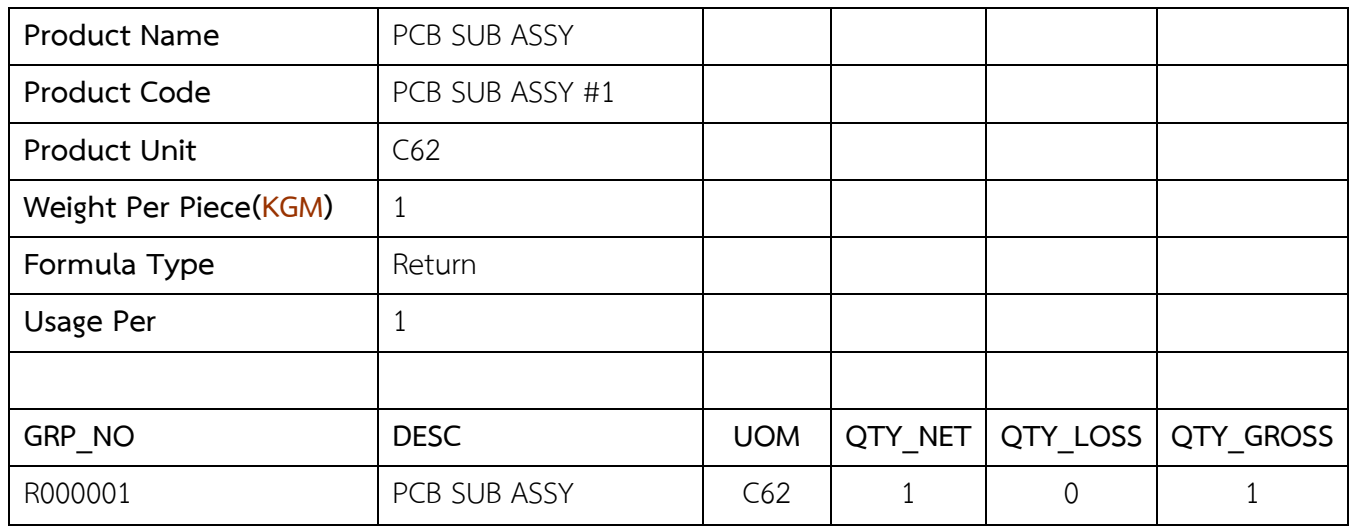

#### **ข้อควรรู้สำหรับการคีย์ข้อมูลไฟล์สูตรผลิตภัณฑ์Return**

- 1. ชื่อผลิตภัณฑ์ Product Name และ Product Code ต้องตรงกับชื่อสูตรผลิตภัณฑ์ปกติที่ได้รับอนุมัติแล้ว ระบบจึงจะกำหนดให้เป็น Revision 0 ซึ่งหมายถึงสูตรสำหรับผลิตภัณฑ์ที่นำกลับเข้ามาซ่อมแซมเพื่อส่งกลับ ออกไป
- 2. ใน 1 Sheet 1 ผลิตภัณฑ์ ช่อง Product Code มีได้หลายรุ่น แต่จะต้องเป็นรายการวัตถุดิบที่นำกลับเข้ามา ซ่อมแซมเพื่อส่งกลับออกไป เท่านั้น
- 3. สูตรผลิตภัณฑ์ Return จะมีการใช้วัตถุดิบเพียง 1 รายการเท่านั้น
- 4. ช่อง Qty\_Net และ Qty\_Gross ต้องไม่เป็นค่าว่าง และช่อง Qty\_loss ต้องเท่ากับ 0
- 5. ไฟล์สูตรผลิตภัณฑ์ 1 ไฟล์ สามารถบันทึกข้อมูลได้มากกว่า 1 Sheet และได้สูงสุดไม่เกิน 50 Sheet ความจุไม่เกิน 2 Mb และจะต้องไม่มี Sheet ว่าง
- 6. การคีย์ข้อมูลสามารถคีย์ได้ทั้งอักษรพิมพ์เล็ก และอักษรพิมพ์ใหญ่ และห้ามเป็นภาษาไทย

## **การใช้งานระบบ : การยื่นขออนุมัติสูตรผลิตภัณฑ์**

- 1. เลือกรหัสโครงการ
- 2. แนบสูตรผลิตภัณฑ์ \*
- 3. แนบรายละเอียดแสดงการใช้วัตถุดิบ (BOM) \*
- 4. แนบรูปผลิตภัณฑ์/กระบวนการผลิต \*
- 5. กดยื่นไฟล์

#### Note :

- เครื่องหมายดอกจัน \* สีแดง คือ ต้องแนบเอกสารทุกครั้ง
- ไฟล์เอกสาร .xlsx / .pdf
- ขนาดไม่เกิน 2 M

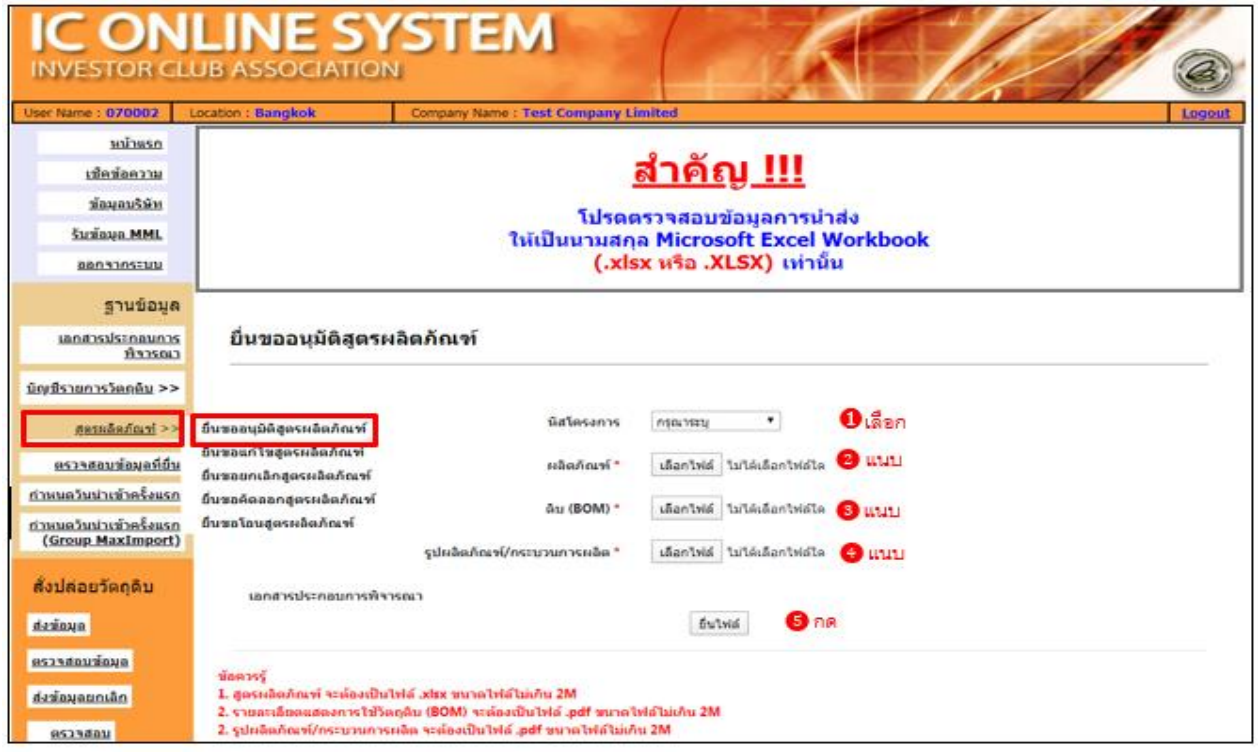

เมื่อเลือกรหัสโครงการ จะปรากฎตารางเอกสารประกอบการพิจารณา ให้ท่านแนบข้อมูลต่าง ๆ ให้ครบ เมนูการยื่นสูตรไม่บังคับในการเลือกเอกสารประกอบการพิจารณา ดังนั้น บริษัทจะติ๊กเครื่องหมาย ถูก หรือไม่ติ๊กเครื่องหมายถูก ที่ตารางเอกสารประกอบการพิจารณาก็ได้

### **ภาพระบบหลังดำเนินการ :**

- 1. มีเครื่องหมายถูกหลังแนบไฟล์ข้อมูล
- 2. กดยื่นไฟล์
- 3. Popup แจ้งข้อตกลงในการส่งข้อมูล
- 4. ติ๊กยอมรับ และกดตกลง
- 5. Popup แจ้งเตือน ยื่นไฟล์สำเร็จ กดตกลง

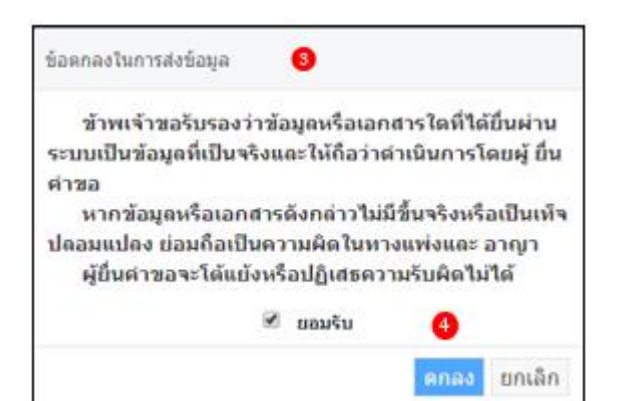

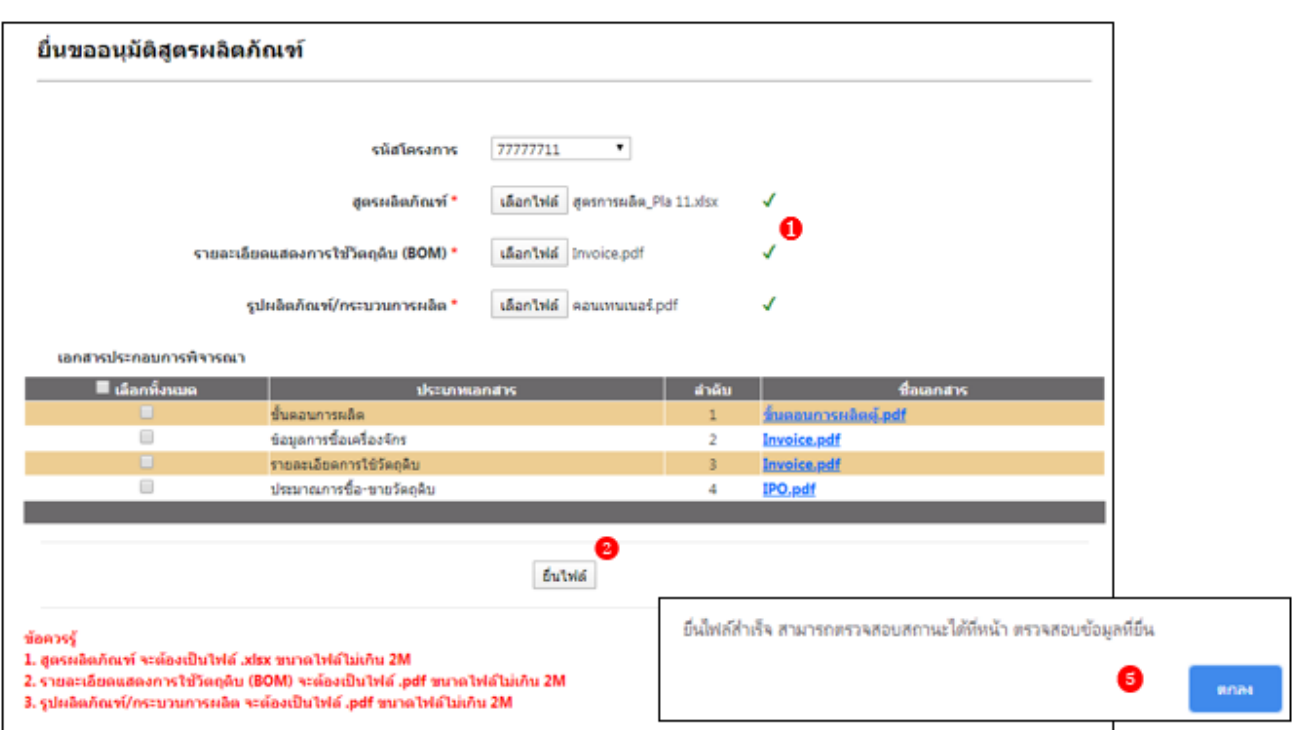

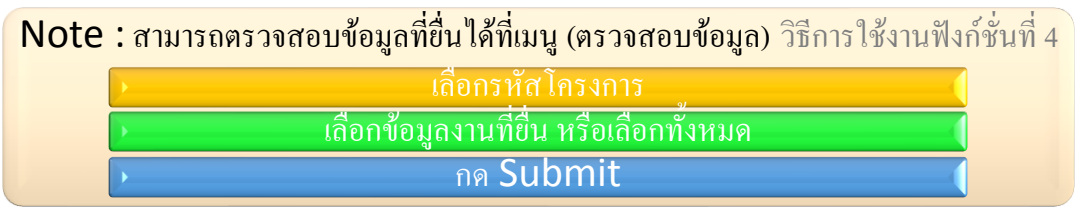